# **What's the Buzz?**

#### **Maternity B.V.M. School**

## **Welcome Back!**

I don't think I have ever been so happy to be in a building with kids! I know I speak for the teachers when I say how excited I felt seeing their bright shining eyes above their masks! It has been quite the process hasn't it? I am so happy to be back in our building with the students and staff! Will it be easy? No not all of the time Will we get frustrated? Of course, we are human. But I know one thing for sure; all is possible when we work together and put our trust in God's plan.

### **Things to Remember:**

- **\* Every day you must take the responsibility of monitoring your child's health. You, the parent, are an integral part of the process. WE rely on you to check their temperature, ask how they are feeling and BE HONEST WITH US. There is also a form on Option C for you to fill out on a daily basis OR you can sign a one-time form stating that you are abiding by the terms of the CheckList.**
- **\* No Parent may enter the building at all. This means when dropping off at the Cafeteria, the Main Entrance or when picking up early or from CARES. There will be a sign out book, as usual, at the entrance to the Cafeteria and you will ring the BIG bell.**

risk state

**\* Every student, whether in-person or virtual must have a signed waiver, which has been attached to this newsletter. If it has been completed on Option C (please only one) or emailed me to, or dropped off at the office, IT NEEDS TO BE DONE ASAP!** 

#### **For our Virtual Learners or Any Child Who Needs to Stay Home:**

- 1. In order for you to successfully log-in to Google Classroom, you need to use the student [bvm.net](http://bvm.net) email address.
- 2. You also need to JOIN the Google Classroom before you join a Google Meet
- 3. In order to join a Google Classroom, you log-in to gmail using the [bvm.net](http://bvm.net) email and then click on the 3x3 grid at the top right corner (looks like a waffle.
- 4. Then click on the + sign and type in the code for each class.
- 5. Now joining a Meet will be easy! **Click**

**Meet** 

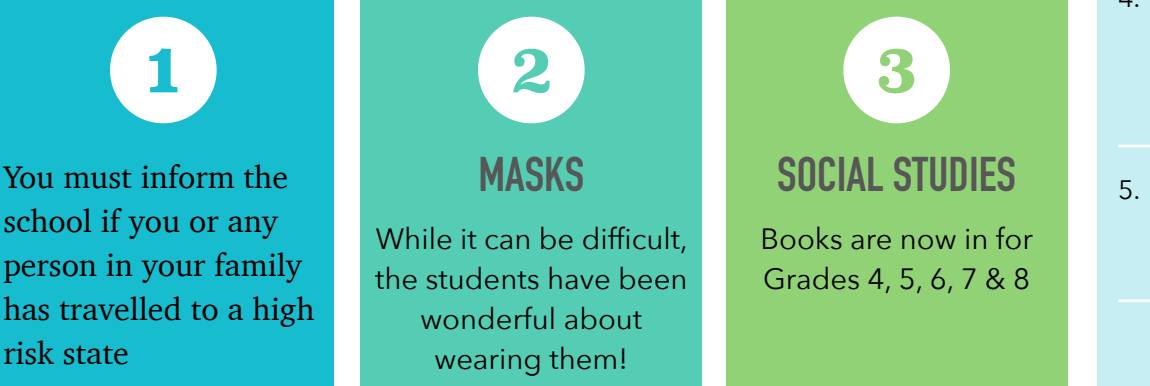

\*